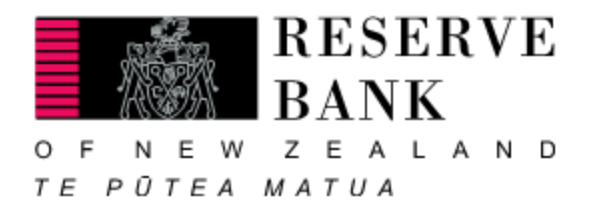

# RMO Valuation Model

# User Guide

November 2017

## **Disclaimer**

The RMO Valuation Model has been developed for the Reserve Bank by Eticore Operating Company Pty Limited (the Developer).

The RMO Valuation Model is a trial product and is not currently used in the Reserve Bank's market operations.

It is being made available for informational purposes only and is not meant to be used in a commercial context.

The Reserve Bank and the Developer make no representations or warranties, express or implied, as to the reasonableness of the assumptions or the quality, accuracy or completeness of the RMO Valuation Model.

The Reserve Bank does not undertake to update the RMO Valuation Model.

By downloading the RMO Valuation Model you agree that neither the Reserve Bank nor the Developer shall be liable for any losses, costs, expenses or damages (incidental, special, consequential, compensatory or exemplary) arising directly or indirectly out of the use of or reliance on the RMO Valuation Model.

The Reserve Bank and the Developer do not offer financial, rating, or risk assessment advice and the RMO Valuation Model should not and cannot be relied upon as such.

## **Excel files**

Please find below links to the RMO Valuation Model, the loan-level data template and the midtransaction template. Additional detail on the fields in each template is available in the Appendices.

[RMO Valuation Model \(XLSM 627KB\)](https://www.rbnz.govt.nz/-/media/ReserveBank/Files/Publications/Policy-development/Domestic-markets/Review-of-mortgage-bond-collateral-standards/RMO-Valuation-Model-RBNZ.xlsm)

[Loan Level Data Template \(XLSX 11KB\)](https://www.rbnz.govt.nz/-/media/ReserveBank/Files/Publications/Policy-development/Domestic-markets/Review-of-mortgage-bond-collateral-standards/Loan-Level-Data-Template.xlsx)

[Input File Template \(XLSX 13KB\)](https://www.rbnz.govt.nz/-/media/ReserveBank/Files/Publications/Policy-development/Domestic-markets/Review-of-mortgage-bond-collateral-standards/Input-File-Template.xlsx) 

# **Table of Contents**

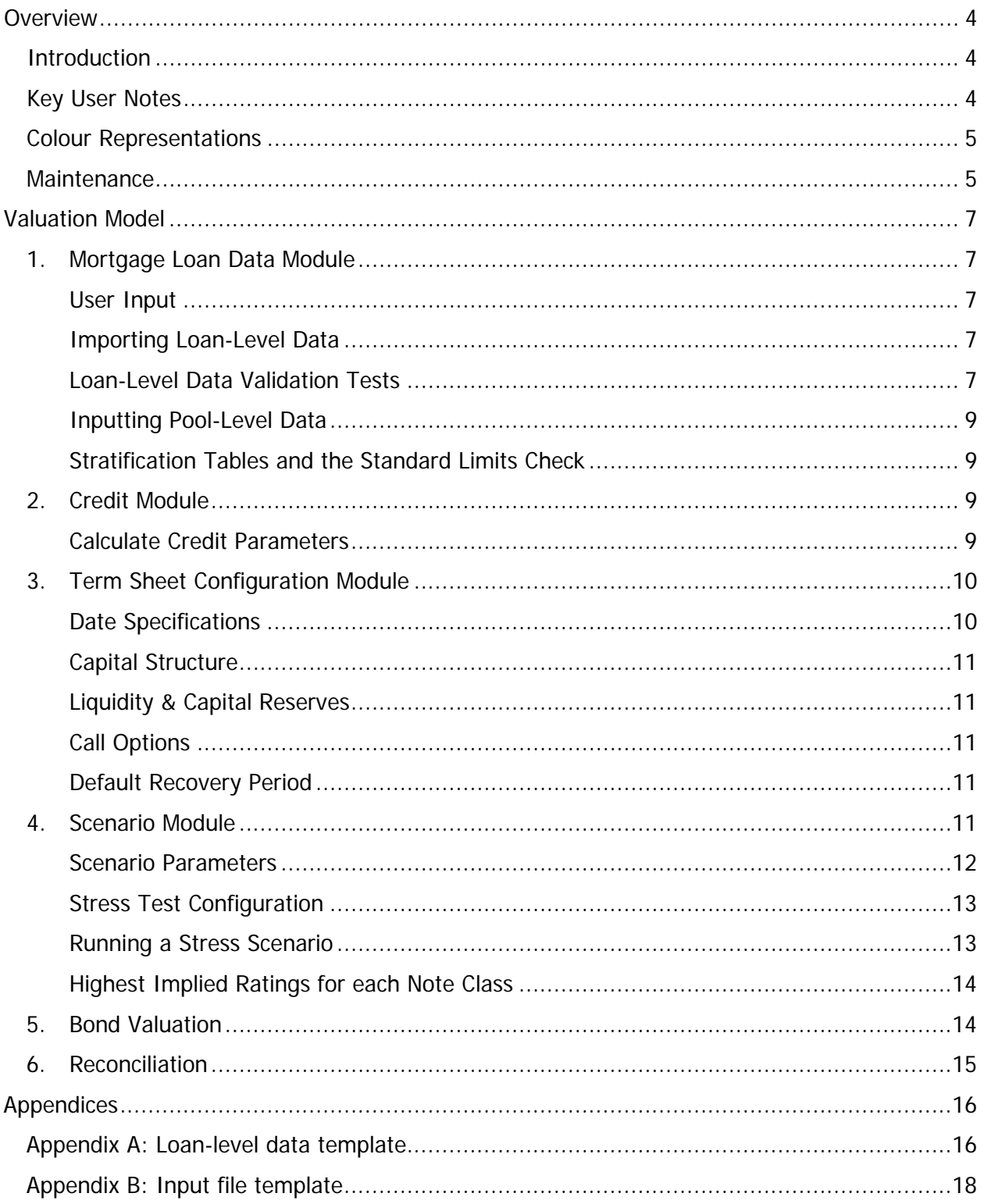

## <span id="page-3-0"></span>**Overview**

## <span id="page-3-1"></span>**Introduction**

The RMO Valuation Model ('Valuation Model') is used to value bonds issued under the RMO Standard ('Standard'). The Valuation Model is an expected loss model and does not calculate unexpected loss. The Valuation Model is comprised of the following modules:

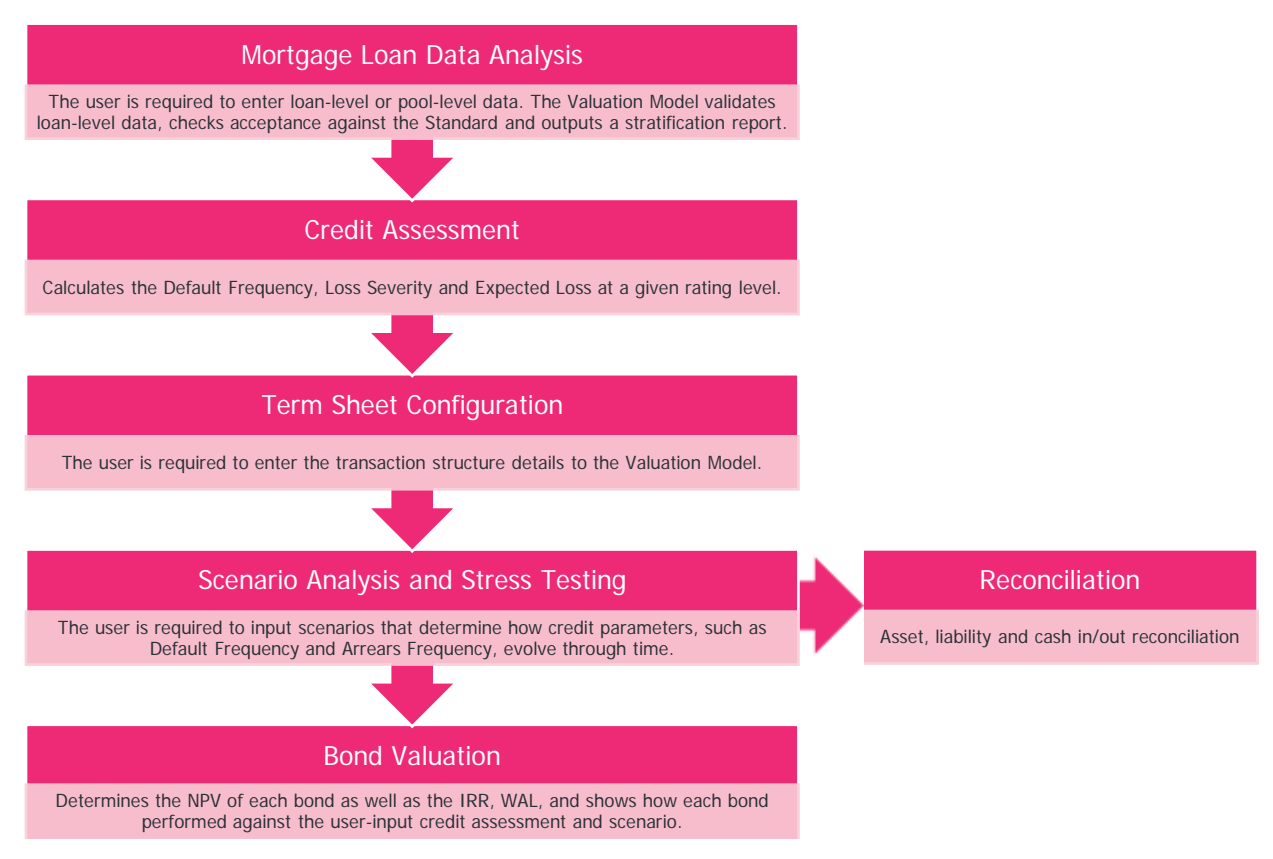

## <span id="page-3-2"></span>**Key User Notes**

- Run the modules in sequential order to avoid errors
- Run the Valuation Model in Excel 2013 or newer to avoid VBA library errors. For optimal performance, run the Valuation Model in a separate instance of excel.
- The Valuation Model provides the user with the ability to run analysis at the commencement of a transaction, as well as part-way through the life of the transaction.
- RBNZ Collateral Management will maintain the Valuation Model and manage version control, but does not accept any liability for the correctness of the Valuation Model.

• The user must ensure they always use the most current version of the Valuation Model. Version information is available on the 'Welcome' sheet of the Valuation Model.

## <span id="page-4-0"></span>**Colour Representations**

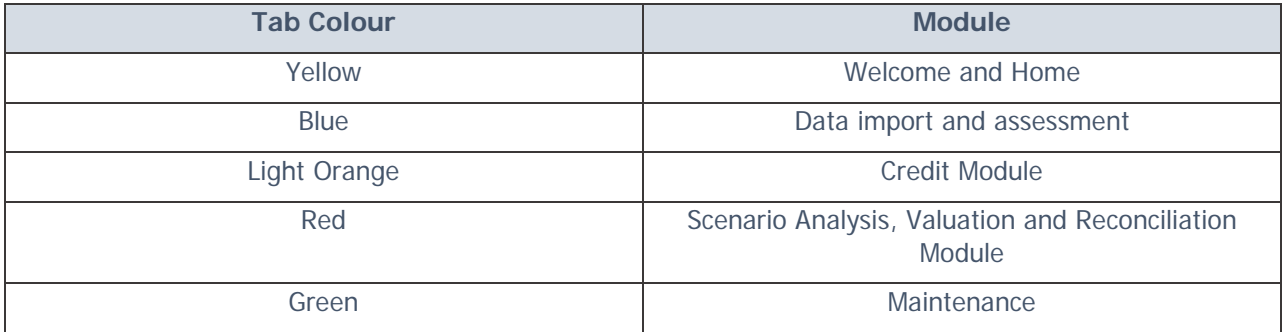

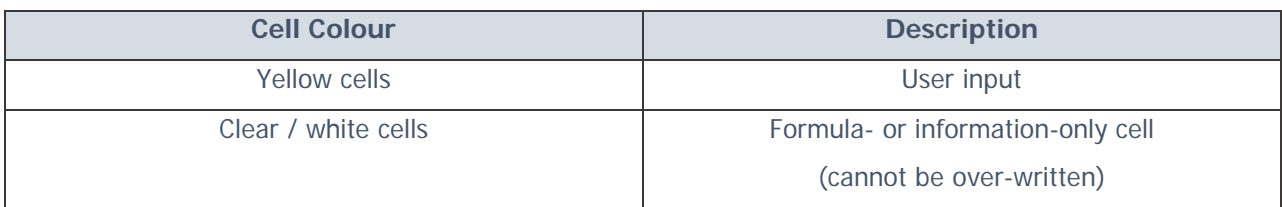

## <span id="page-4-1"></span>**Maintenance**

Most user-enabled changes to the model can be done through the Maintenance tab, which can be navigated to via the 'Maintenance' button on the Home page.

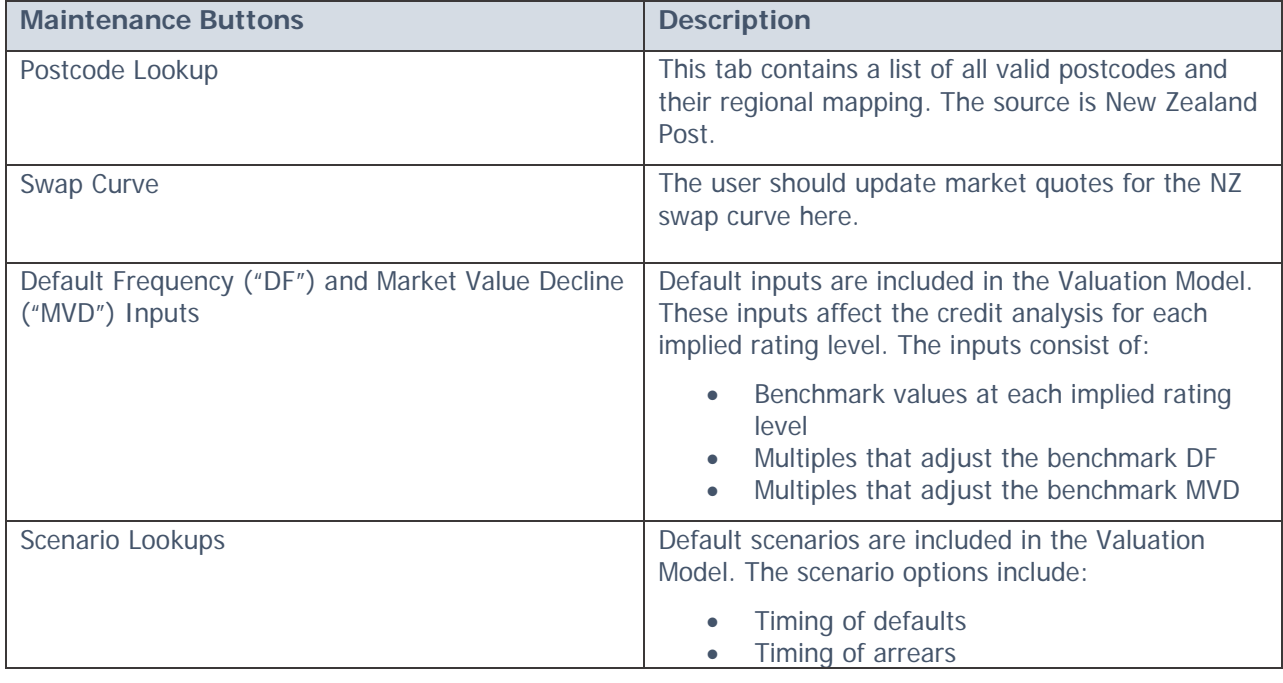

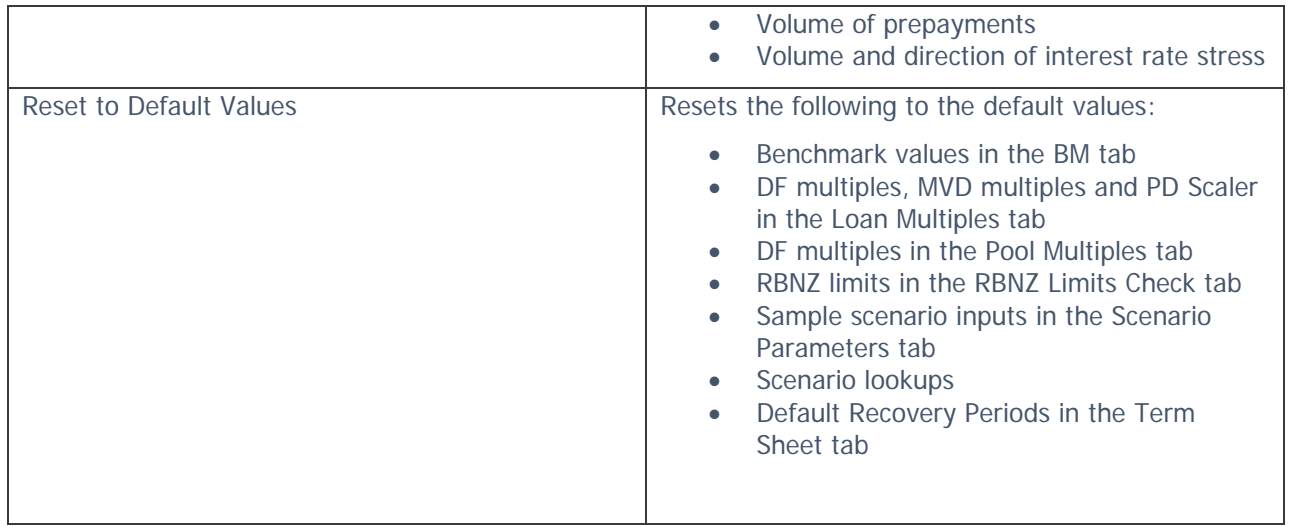

## <span id="page-6-0"></span>**Valuation Model**

## <span id="page-6-1"></span>**1. Mortgage Loan Data Module**

#### <span id="page-6-2"></span>**User Input**

The user is required to import loan-level data or manually input pool-level data.

### <span id="page-6-3"></span>**Importing Loan-Level Data**

The user can import loan-level data using the loan-level data template in Appendix A.

To import loan-level data:

- 1. Select Loan Level Data on the Home tab, then click on the 'Loan Data Import' button.
- 2. Click on the "Import Loan Level Data" button in the Import Loan Data tab, and select the Loan Level Data file from your directory.
	- o Note: the yellow cell under Pool Cut File Location can be populated with the directory of the import file to make the load process more efficient.
	- o If there are any warnings or errors, they will be displayed as a summary in the Import Loan Data tab and are detailed on the Validation Errors tab.
	- o See below section Loan-Level Data Validation Tests for assistance with addressing any errors in the import file.
	- o The loan-level data will be displayed on the Loan Level Data tab

The user can consolidate the loan level data to obligor level data by clicking on to the "Create Obligor Level Data" button located in the Import Loan Data tab. The obligor-level data will be displayed on the Obligor Level Data tab

#### <span id="page-6-4"></span>**Loan-Level Data Validation Tests**

The Valuation Model validates the loan-level data file by performing a series of checks. Required fields that are missing or incorrect will be identified as FAIL in the Data Validation Checks table.

For fields that are not identified as a required field, a WARNING status will be given. Please note that certain missing / incorrect fields will attract a higher penalty in the credit analysis.

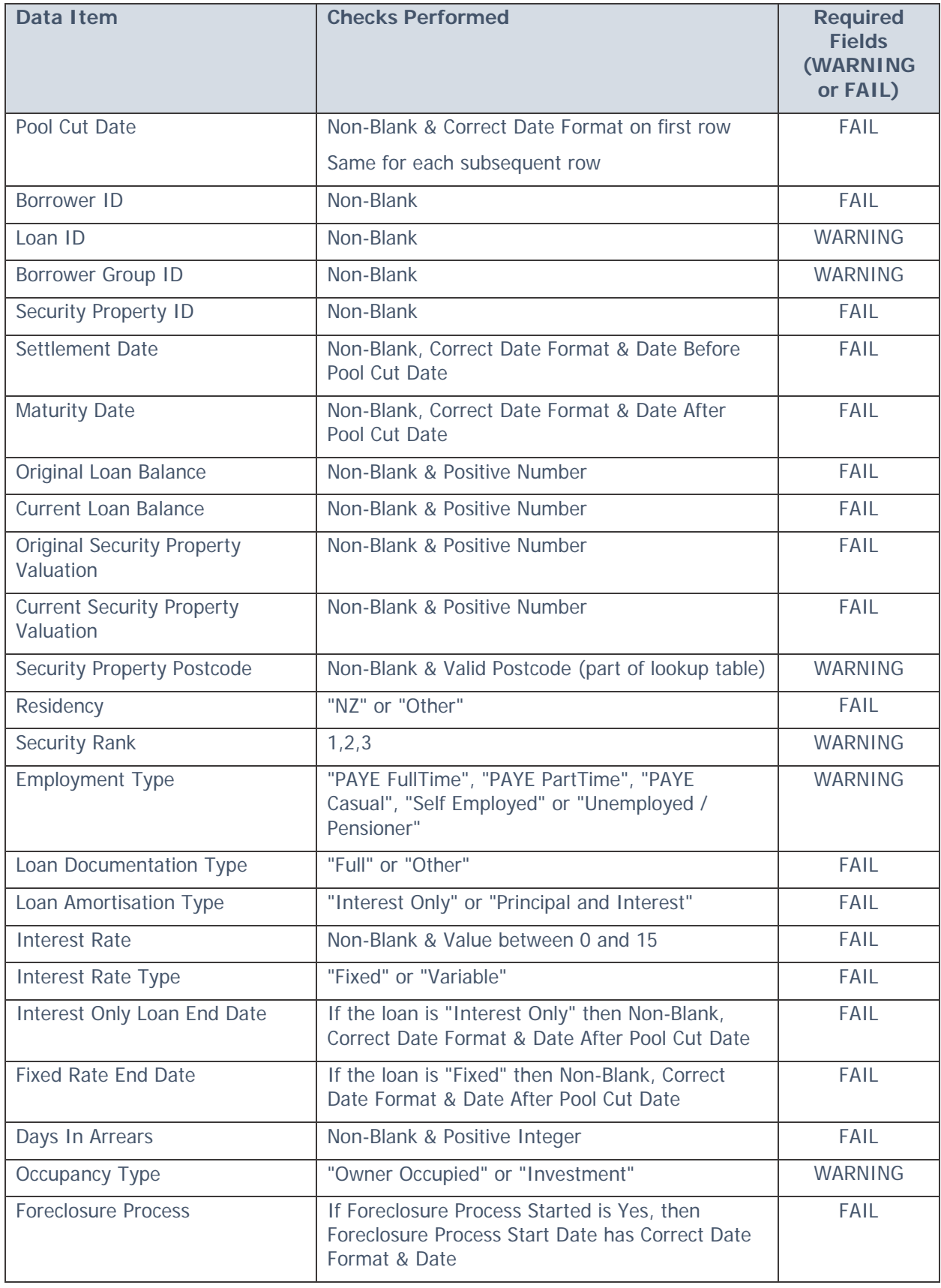

## <span id="page-8-0"></span>**Inputting Pool-Level Data**

Loan-level data enables a granular credit analysis of the mortgage pool. However, if loan-level data is not available the user can input pool-level data into the Valuation Model.

To enter pool-level data:

- 1. Select Pool Level Data in the Home tab, then click on the "Manual Pool Inputs" button.
- 2. Enter manually in the yellow cells the pool characteristics

### <span id="page-8-1"></span>**Stratification Tables and the Standard Limits Check**

If loan-level data has been imported, Stratification Tables can be generated for both loan-level data and obligor-level data by clicking the 'Run Stratification Report' button in the Import Loan Data tab. The output will contain the stratification tables and graphical representations of the stratification tables.

The Standard's limit check can be run on loan-level data, obligor-level data or pool-level data. Click on the "Check RBNZ Limits" button on the Import Loan Data tab or Manual Pool Inputs tab to generate the comparisons on the RBNZ Limits Check tab. The limits used here should match the Standard, however yellow, overriding cells are available for where adjustments are needed.

## <span id="page-8-2"></span>**2. Credit Module**

The credit module performs the credit assessment. It calculates default frequency, loss severity and expected loss for the user-selected implied rating.

### <span id="page-8-3"></span>**Calculate Credit Parameters**

The user can calculate credit parameters by;

- 1. Clicking on the 'Home' button to return to the Home tab
- 2. Click on the 'Credit Assessment' button
- 3. In the Credit Parameters tab, click on the 'Calculate Credit Parameters' button. If loanlevel data is provided, the user will be asked to choose whether credit parameters will be calculated based on loan-level or obligor-level data. The following implied ratings are available for selection:

![](_page_9_Picture_179.jpeg)

The credit module uses benchmark DFs and MVDs, and applies penalties or benefits to those benchmarks, dependent on how the characteristics of each loan vary from these benchmarks. Once the credit module has run, the user can see these weighted-average DF multiples on the 'Credit Parameters' tab. If the multiplier is greater than one, the portfolio has higher risk than the benchmark. Note that for pool-level data, the credit parameter calculations can be found on the 'Pool Multiples' sheet, which is accessed by clicking on the 'Show Calculation' button on the 'Credit Parameters' tab.

Other relevant credit factors in the credit module include recovery period costs, selling costs, and swap break costs. Furthermore, a PD scaler is also available for the user to include a penalty to the pool manually.

The implied ratings benchmarks and loan multiples are maintained via the Maintenance tab. This gives users an option to configure to individual risk appetite / internal PD benchmarks. See Maintenance section on page 4 for further information. Note that users can always reset the credit parameter values to default by using the Reset to Default Values button after clicking the 'Maintenance' button on the Home tab.

## <span id="page-9-0"></span>**3. Term Sheet Configuration Module**

The user must input the Term Sheet / transaction information in the Term Sheet tab by;

- 1. Clicking on the 'Home' button to return to the Home tab
- 2. Click on the 'Scenario Analysis' button
- 3. Select the Term Sheet tab to input Term Sheet details in the yellow cells.

### <span id="page-9-1"></span>**Date Specifications**

Input the relevant dates from the offering circular and transaction documents, such as closing date and first payment date. Ensure consistency between dates in offering circulars versus dates provided in legal documents.

## <span id="page-10-0"></span>**Capital Structure**

Input the notional principal and coupon rate for each bond.

The B Note provides the user with modelling flexibility, to include a note that ranks below the AB-note, but above the Capital-note. Notional can be set to zero to match the proposed Standard.

### <span id="page-10-1"></span>**Liquidity & Capital Reserves**

Input the liquidity reserve size and the maximum allowed balance of the Capital Reserve.

#### <span id="page-10-2"></span>**Call Options**

Specify the notional- and date-based call options. Note that valuation can be run either with or without one or both of these call options.

#### <span id="page-10-3"></span>**Default Recovery Period**

Specify the recovery period you think is needed to sell the security property in case of a loan default. Default setting is four quarters, implying a year is required to recover a claim.

## <span id="page-10-4"></span>**4. Scenario Module**

The scenario module allows a user to run more specific tests for the risk of each tranche within the capital structure. Each tranche size is defined through its attachment point to the next lower tranche (if any). Starting with the most junior tranche, the tranche size (thickness) determines its capacity to absorb losses before these are being allocated to the next more senior tranche. Applying all functions of the Scenario Module, a user can iteratively test the robustness of a tranche against any variations in credit parameters or assumptions settings.

The net present value of cash flows that can be received at a tranche level depends on the seniority (rank) of each tranche. The waterfall specified in the transaction documents defines which tranche participates in interest and principal payments, recoveries or lump sum payments if a transaction is terminated.

The key drivers that can influence the value of a tranche within the capital structure throughout the expected life of a transaction or tranche are defined through the specification of scenarios:

- Prepayment scenario (speed at which a pool amortises through principal payments)
- Arrears scenario (expected allocation of arrears over the life of the transaction)
- Default scenario (expected allocation of defaults over the life of the transaction)
- Interest Scenario (expected variation in margins over the life of the transaction)

It is therefore important to specify these scenarios according to the individual risk view a user might have and compare this to historic data being made available as part of the transaction documents or as available from other information sources.

#### <span id="page-11-0"></span>**Scenario Parameters**

After inputting Term Sheet information, the user is required to update the static values in the Scenario Parameters tab;

- 1. Select the Scenario Parameters tab
- 2. Enter the following static values in the Scenario Parameters tab;

![](_page_11_Picture_189.jpeg)

![](_page_12_Picture_198.jpeg)

## <span id="page-12-0"></span>**Stress Test Configuration**

The below table shows four stress scenarios that can be used in any combinations. Each selection (except Input) is driven by predetermined scenarios in the Scenario Lookups tab. Refer to Maintenance section on page 4 for instructions on how to alter those pre-determined scenarios.

![](_page_12_Picture_199.jpeg)

\* Input is driven by cell B7 in the Scenario Parameters tab

#### <span id="page-12-1"></span>**Running a Stress Scenario**

The scenarios can be run from the start of the transaction or from mid-transaction.

- $\rightarrow$  To run a scenario from the start of the transaction (i.e. from the Closing Date entered in the Term Sheet tab);
	- 1. Click on the "Run Scenario from Closing Date" button on the Scenario Parameters tab
- 2. Select the stress scenarios in the desired combination, then select OK
	- The model will run the scenario, valuation and reconciliation calculations

The Scenario Report tab and Valuation tab will hold results generated for the scenario chosen.

- $\rightarrow$  To run a scenario mid-transaction, the user will need to import 2 files:
	- $\rightarrow$  the loan-level data template which provides mortgage loan data for credit analysis; and
	- $\rightarrow$  the Input File, which provides the cash flow structure data at the starting point for the scenario run. The Input File needs to contain data as at the Valuation Date the user wishes to run. Note that the Valuation Date must be a Payment Date. The Input File template is provided in Appendix B.
	- 1. Click on the "Run Scenario mid Transaction" button
	- 2. Select the stress scenarios in the desired combination, then select OK
		- The model will run the scenario, valuation and reconciliation calculations

The Scenario Report tab and Valuation tab will hold results generated for the scenario chosen.

#### <span id="page-13-0"></span>**Highest Implied Ratings for each Note Class**

The Valuation Model will be able to calculate the highest implied rating for each class of RMO notes for a selected scenario. The model will start at AAA and cycle down through each set of credit parameters until a credit scenario is found where all interest is paid on time and principal is fully repaid:

- 1. Click on the "Find Implied Ratings from Closing Date" button on the Scenario Parameters tab
- 2. Select the stress scenarios in the desired combination, then select OK
- 3. The Implied Ratings tab will show the highest rating for each security
	- NR means Not Rated, or no rating achieved for that security.

Note: if the user runs the highest implied ratings option, the stress scenario run will be cleared. Therefore, you will need to re-run the desired scenario.

## <span id="page-13-1"></span>**5. Bond Valuation**

The Valuation Model will automatically calculate the following valuation metrics for each bond and display them on the Valuation tab:

- Net present value
- Dirty price per 100
- Internal rate of return
- Bond factor
- Weighted average life (WAL) based on principal cashflows
- Expected paydown date (the date the note-holder receives the last cashflow)

Also shown on the Valuation tab is information on whether cashflows were received on time and in full, as well as the actual and discounted cashflows paid.

The Scenario Report tab summarises the scenario that has been run and provides graphs highlighting the performance of each note and of the mortgage pool.

## <span id="page-14-0"></span>**6. Reconciliation**

The Valuation Model reconciles each cashflow period in the Reconciliation tab, and can produce a Reconciliation Report and a Cashflow Report for a single period.

This module will reconcile the transaction's assets and liabilities, coverage of loan write-offs, interest received versus paid, principal received versus paid, bond balances and reserve balances. To run the reconciliation:

- 1. Go to the Reconciliations tab
- 2. Double click on any Payment Date in column A to generate the Reconciliation Report and Cashflow Report for that Payment Date.
	- The output will be in the Reconciliation Report tab and CF Report tab

All reports are in a printer friendly format.

## <span id="page-15-0"></span>**Appendices**

## <span id="page-15-1"></span>**Appendix A: Loan-level data template**

The loan-level data template provides a template for user to import loan-level data into the Valuation Model.

The recommended format for each Loan Level Data field;

![](_page_15_Picture_162.jpeg)

![](_page_16_Picture_234.jpeg)

## <span id="page-17-0"></span>**Appendix B: Input file template**

The Input File is required for mid transaction scenario analysis and valuation.

![](_page_17_Picture_173.jpeg)

![](_page_18_Picture_14.jpeg)